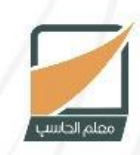

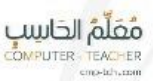

www.cmp-tch.com

"><span>M tml"><span> tml"><span>Sel io.html"><span>Port

evelry div

 $ef="10$ 

إعداد وتقديم

موقع معلم الحاسب

# **كتاب تعلم أساسيات HTML**

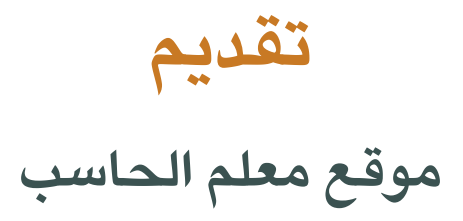

## **إعداد**

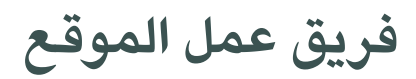

**تم ال صدار عام 9341 هـ – 8192 م**

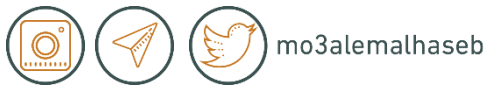

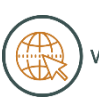

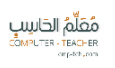

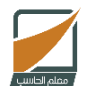

## **مقدمة**

بسم الله الرحمن الرحيم والصالة والسالم على نبينا محمد وعلى آله وصحبه أجمعين ، أما بعد :

في عصرنا الذي نعيشه الآن لم يعد الإنترنت مقتصر فقط على تقديم المعلومة على شكل نصي فقط ، بل تجد المعلومة على شكل مقطع صوتي أو مرئي أو على شكل كتاب كالذى تقرأه الآن ، هذا الأمر ينطبق أيضاً على صفحات الويب.

في السابق وبالتحديد في الفترة التي بدأ ينتشر فيها اإلنترنت في بال ندنا بشكل ملحوظ بالتأكيد قد الحظت مظهر أو واجهة بعض المواقع التي كنت تتابعها في هذا الوقت التي قد تبدو في وقتنا هذا حجرية ، فقد تطورت صفحات اإلنترنت بشكل كبير عن ماكانت عليه في السابق ، األمر الذي قد يجعلك تتساءل كيف تتم عملية تطوير واجهة صفحات الويب كالمواقع وغيرها .

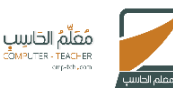

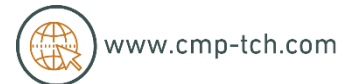

## **\* كيف تتم عملية تطوير واجهة موقع ؟**

تتم عملية تطوير واجهة المواقع عن طريق لغة HTML باإلضافة إلى CSS وهذه اللغات ال تعتبر لغات برمجة بالمعنى المطلق ، فهي تسمى لغات ترميز النص الفائق أو التشعبي والتي تعمل على وصف صفحة الويب للمتصفح ليظهر كما نراه أو كما يريد المصمم أن نراه .

وفي هذا الكتاب سوف نناقش سوياً أساسيات HTML والتي قد تكون بداية لك في تعلم ً تصميم واجهات المواقع والتي قد تجعلك تتطور وتبدأ في تعلم لغات أخرى للبرمجة مثل ً php أو perl أو asp أو غيرها وتبدأ في تصميم وبرمجة موقع تفاع فعليا لي من الصفر كالتي نراها اليوم .

ختاماً نتمنى لك قراءة ممتعة وفهم لمحتوى الكتاب وإن شاء الله بعد إنتهائك من الكتاب تكون قد حققت استفادة كبيرة وتكون قادراً على بناء صفحات الويب .

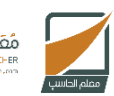

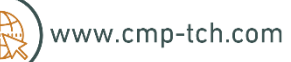

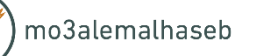

**أساسيات**

# **HTML**

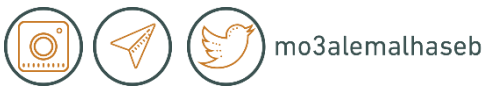

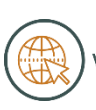

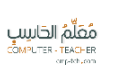

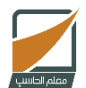

**\* مقدمة :**

سوف نناقش في هذا الكتاب أساسيات لغة HTML والتي تعتبر هي أساس إنشاء مواقع الويب .

## **\* ماهي HTML :**

كلمة HTML هي اختصار للحروف الأولى من جملة" Markup Hyper Text Language " والتي تعني باللغة العربية " لغة ترميز النصوص الفائقة أو التشعبية ، وكما ذكرنا سابقاً في المقدمة أنها ليست لغة برمجة بالمعنى المطلق ، بل هي لغة وصفية توصف للمتصفح صفحة الويب عن طريق الوسوم "Tags ".

أما الوسوم Tags فهي كلمات أو أحرف محددة مسبقاً لوظيفة ما ، وتكون محصورة بين قوسين بهذا الشكل < > مثل <html <أو <head <وتأتي الوسوم في األغلب على شكل زوجين مثل <html أو <head> ويدعي وسم الفتح ويأتي وسم الإغلاق على هذا الشكل <html/ <أو <head/ <ويتم إندخال قيمة وصفية بين هؤالء األزواج.

مثال على ذلك :

<head>

<title/<موقع معلم الحاسب <title<

mo3alemalhaseb

 $\langle$ head $\rangle$ 

هذا الكوند يجعل عنوان الصفحة الذي يظهر في أعلى المتصفح كلمة "موقع معلم الحاسب".

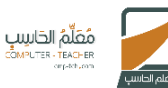

## **\* كيف أبدأ بكتابة HTML ؟**

لكي تبدأ بكتابة HTML يمكنك استخدام برنامج محرر النصوص "notepad "أو أي محرر نصوص آخر أو يمكنك استخدام برامج متقدمة مثل "DreamWaver "من شركة أندوبي.

**\* المثال األول في لغة HTML :** 

يمكنك استخدام محرر النصوص المدمج مع الويندوز "notepad "قم بفتحه ثم قم  $\leftarrow$ بكتابة الشفرة التالية : <head> </title> موقع معلم الحاسب <title> </head> <body> <p> أهلاً بك في موقع معلم العاسب <p> </body>

ثم قم بحفظه باسم html.firstpage يجب عليك وضع html. بعد اسم الملف ليفهم الكمبيوتر أنه ملف HTML ويعرضه لك في المتصفح كما في الصورة التالية :

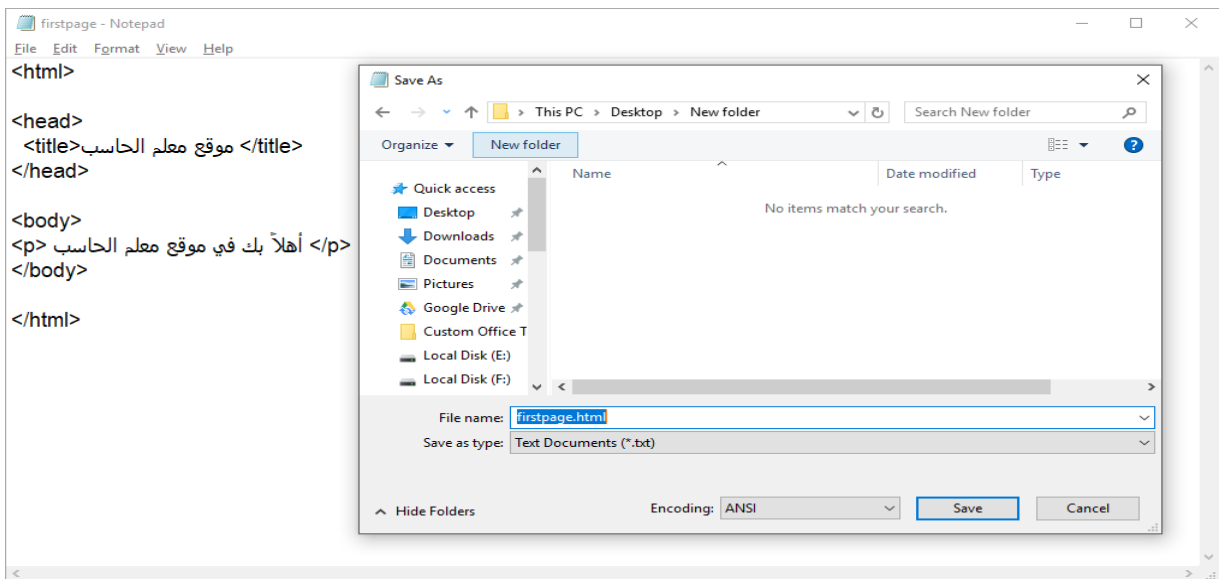

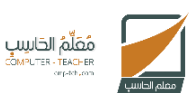

 $\langle$ /html>

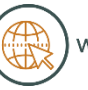

ثم بعد ذلك قم بفتح الملف من المسار الذي قمت بحفظ الملف فيه لتشاهد المثال الذي قمنا بكتابته في المتصفح بهذا الشكل :

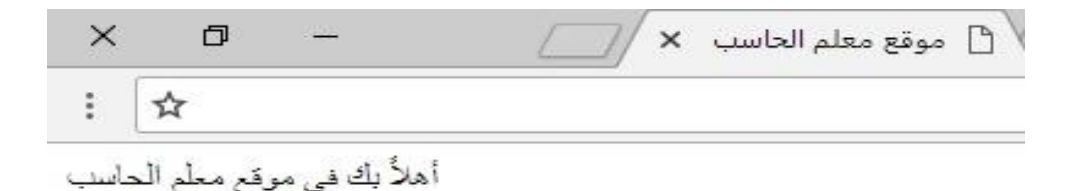

وبهذا نكون قد قمنا بكتابة الصفحة األولى باستخدام لغة HTML وتحوي هذه الصفحة على عنوان يظهر في أعلى المتصفح " موقع معلم الحاسب " وتم توليده عن طريق وضع وسم الفتح <title <ثم القيمة الوصفية ثم وسم اإلغالق <title/ <و على نص ترحيب بسيط وهو " أهالً بك في موقع معلم الحاسب " وتم توليده عن طريق كتابة وسم<p< ثم القيمة الوصفية ثم وسم اإلغالق <p/ <وإذا ركزت في المثال السابق وقرأت الشفرة بتركيز سيتضح لك األمر وقد يسهل عليك فهم باقي الفصل .

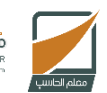

نْقَلَّمُ الحَاسِبِ

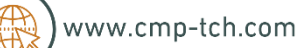

mo3alemalhaseb

**\* عناصر HTML :**

تحتوي كل صفحة يتم كتابتها بواسطة HTML على مجموعة من العناصر elements تنشأ عن طريق الوسوم Tags وكما قمنا بتعريف الوسوم سابقاً على أنها كلمات وأحرف محددة مسبقاً تصف العنصر للمتصفح وغالباً ما تأتى هذه الوسوم على أنها اختصارات لبعض الكلمات اإلنجليزية أو كلمة إنجليزية كاملة مثل<head <التي تعني الرأس أو ً <body <التي تعني الجسم أو <p <لكلمة اختصارا Paragraph والتي تعني فقرة ودائماً ينحصر الوسم بين أقواس من الشكل < > كهذه الأمثلة :

- الوسم <html <والوسم <head <والوسم <title <والوسم <body <والوسم <p<والوسم <1h <وغيرها الكثير .
- ً وسم كما أن لكل عنصر من عناصر HTML وسم فتح ووسم إغالق ويأتي ندائما الفتح محصوراً بين الأقواس <> بينما يأتي وسم الإغلاق محصوراً بين </> أي ً يضاف لها عالمة الشرطة المائلة المعروفة بـ Slash ومن أمثلة وسوم النهاية الوسم <html/ <والوسم <head/ <والوسم <p/ <وباقي الوسوم التي تفتح يجب إغالقها بنفس الطريقة.
- يأتي نداخل كل عنصر في لغة HTML وسم فتح ووسم إغالق ويأتي بداخلهما نص على شكل فقرة ويكتب بنفس طريقة كتابة المثال الذي في الأعلى ، أو يمكنك إضافة مجموعة من العناصر والوسوم األخرى نداخله بشرط أن تكون لديها ترتيب متناظر لوسوم الفتح واإلغالق .

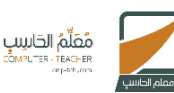

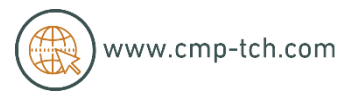

انظر لهذا المثال مجدداً وسيتضح لك الأمر أكثر وكيف تقوم بترتيب الوسوم بشكل صحيح:

<html> <body> <p> أهلاً بك في موقع معلم العاسب <p> </body>  $\langle$ /html>

إذا الحظت هذا المثال ستجد في بداية الكوند وسم الفتح <html <وبعد هذا الوسم وسم فتح آخر <body <ثم يأتي وسم الفقرة <p <وبعد ذلك النص المطلوب طباعته ثم  $\rm{<}$ /body $\rm{>}$  ستلاحظ أن وسوم الإغلاق تأتي بترتيب عكسي مثل  $\rm{>}$  ثم بعد ذلك يأتي  $\rm{>}$ ثم <html/ <مع العلم أنه يمكنك وضع بين وسم الفتح <body <وسم اإلغالق <body/ <المزيد من الوسوم بل المئات لكن مع جعل الترتيب ترتيب تناظري .

**الملخص: يجب أن التنس كتابة وسم الغالق مع مر اعاة ترتيب وسوم الغالق مع وسوم الفتح.**

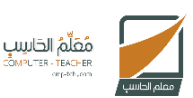

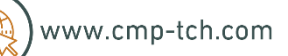

mo3alemalhaseb

**\* الشكل العام لعناصر HTML :**

يتم وصف عناصر HTML بواسطة الوسوم ، و فيما يلي نعرض الشكل العام :

- يبدأ عنصر HTML بوسم الفتح .
- ينتهي عنصر HTML بوسم اإلغالق .
- كل مايتم كتابته بين وسمي الفتح واإلغالق يدعى محتوى عنصر HTML مع األخذ في االعتبار أن هناك بعض العناصر التحوي أي محتوى والتي تسمى عديمة المحتوى .
	- يندمج وسمي الفتح واإلغالق في وسم واحد في حالة العناصر عديمة المحتوى .
- يتم تمرير مجموعة من الخصائص ألغلب عناصر HTML في وسم البداية عن طريق الخصائص Attributes .

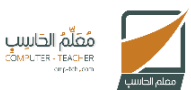

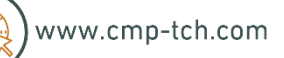

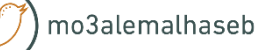

**\* الشكل العام لصفحات HTML :**

تحتوى كل صفحة من صفحات HTML على ثالثة أجزاء رئيسية هي : **.9 الجزء الكامل أو األب :**

هذا الجزء يعتبر الصفحة بالكامل لأنه يحتوى على كل العناصر وكل الأجزاء حيث أن كامل محتويات الصفحة موجوندة في هذا الجزء وهو ينحصر بين وسمي <html<و والتي تحدد بداية ونهاية الصفحة . $\rm |html>$ 

**.8 جزء الرأس Head :**

وهو الجزء المحصور بين وسمي <head <و <head/ <وهذا الجزء يحتوى على مجموعة من العناصر أغلبها اليظهر في الصفحة عند تصفحها في المتصفح ، لكنه يحتوي على عناصر مهمة مثل ربط ملفات أخرى بهذه الصفحة أو معلومات الصفحة الأساسية التي تظهر في محركات البحث .

**.4 جزء الجسم body :**

وهو الجزء الذي يكون محصوراً بين وسمى <body> و </body> وهذا الجزء يعتبر المهم لأنه يحتوى على محتويات الصفحة التي تظهر في المتصفح أثناء التصفح وتمثل المحتوى الظاهر للصفحة وبالتأكيد يحتوى على أكثر عدند من العناصر .

وهذا مثال لصفحة HTML :

<html> <head> الْمحنَوى الَّذي بداخل الْهِنِد عَالَباً لايظهر في الْمنَصفح </head> <body> المحتوى الذي بداخل الجسم وغالباً يظهر في المتصفح </body> </html>

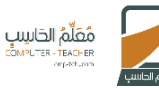

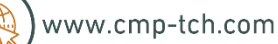

**\* خصائص الوسوم Attributes :**

كما ذكرنا سابقاً فإن لغة HTML تتيح تقديم المحتوى عن طريق إنشاء العناصر ، مهمة كل عنصر من عناصر HTML عرض شيء محدند في الصفحة ويتم إنشاء كل عنصر من هذه العناصر بواسطة وسوم HTML ويتكون كل عنصر من وسم فتح ووسم إغالق وينحصر بينهم محتوى العنصر.

كما يمكن إضافة بعض وسوم الفتح لمجموعة من الخصائص اإلضافية والتي تخصص سلوك العنصر ويتم هذا عن طريق الخصائص Attributes كما في هذا المثال :

<p align="center"> أهلاً بك في موقع معلَّم العاسبَ  $\langle$ /p>

إذا الحظت ستجد أننا قمنا بإضافة شيء جديد في هذا الكوند وبالتحديد في وسم الفتح <p <وهي الخاصية align والتي سوف تحدند محاذاة النص يمين أو يسار أو في المنتصف وقمنا بإسناد القيمة center لكي يظهر النص في المنتصف وعند تجربة الكود سيظهر بهذا الشكل :

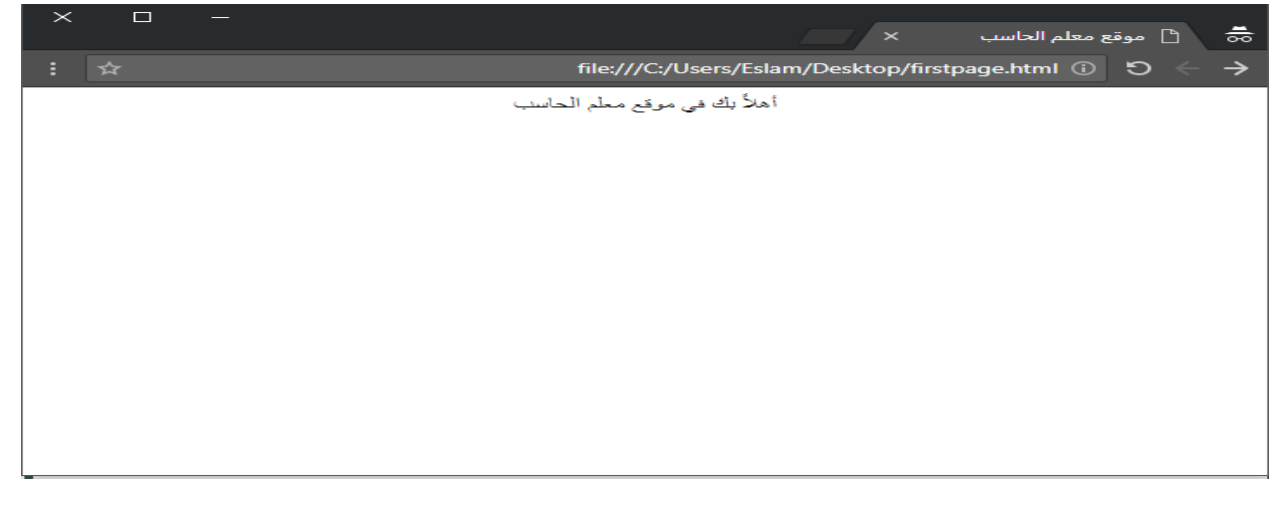

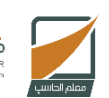

نْقَلَّمُ الحَاسِبِ

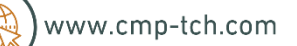

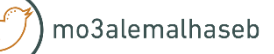

كما يوجد لأغلب الوسوم مجموعة خصائص معروفة مسبقاً ويوجد لكل خاصية مجموعة من القيم التي يمكن أن يتم إسناندها للخاصية. والخاصية align هي إحدى الخصائص التي يتم إضافتها لوسم البداية <p <أو وسم البداية<1h <الخاص بالعنوان وغيرها من وسوم البداية ، كما يمكن أن يتم إسناندقيمة left لمحاذاة العنصر يسار أو right لمحاذاة العنصر يمين أو center لجعل العنصر في المنتصف .

الشكل العام للخصائص :

تكتب الخصائص دائماً داخل وسم البداية أياً كان نوعه وتكتب بهذا الشكل :

 $\langle \text{p name} = "value" \rangle$ 

حيث أن name هو الخاصية و value هي القيمة المسندة إلى تلك الخاصية والتي يجب أن تكون بين عالمتى االقتباس المزندوجة " " أو عالمتي اقتباس مفرندة ' ' .

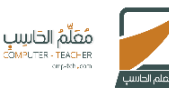

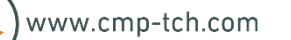

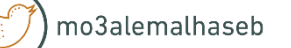

**هذا الجدو ل يوضح بعض أنواع الخصائص المشتركة بين أغلب الوسوم :**

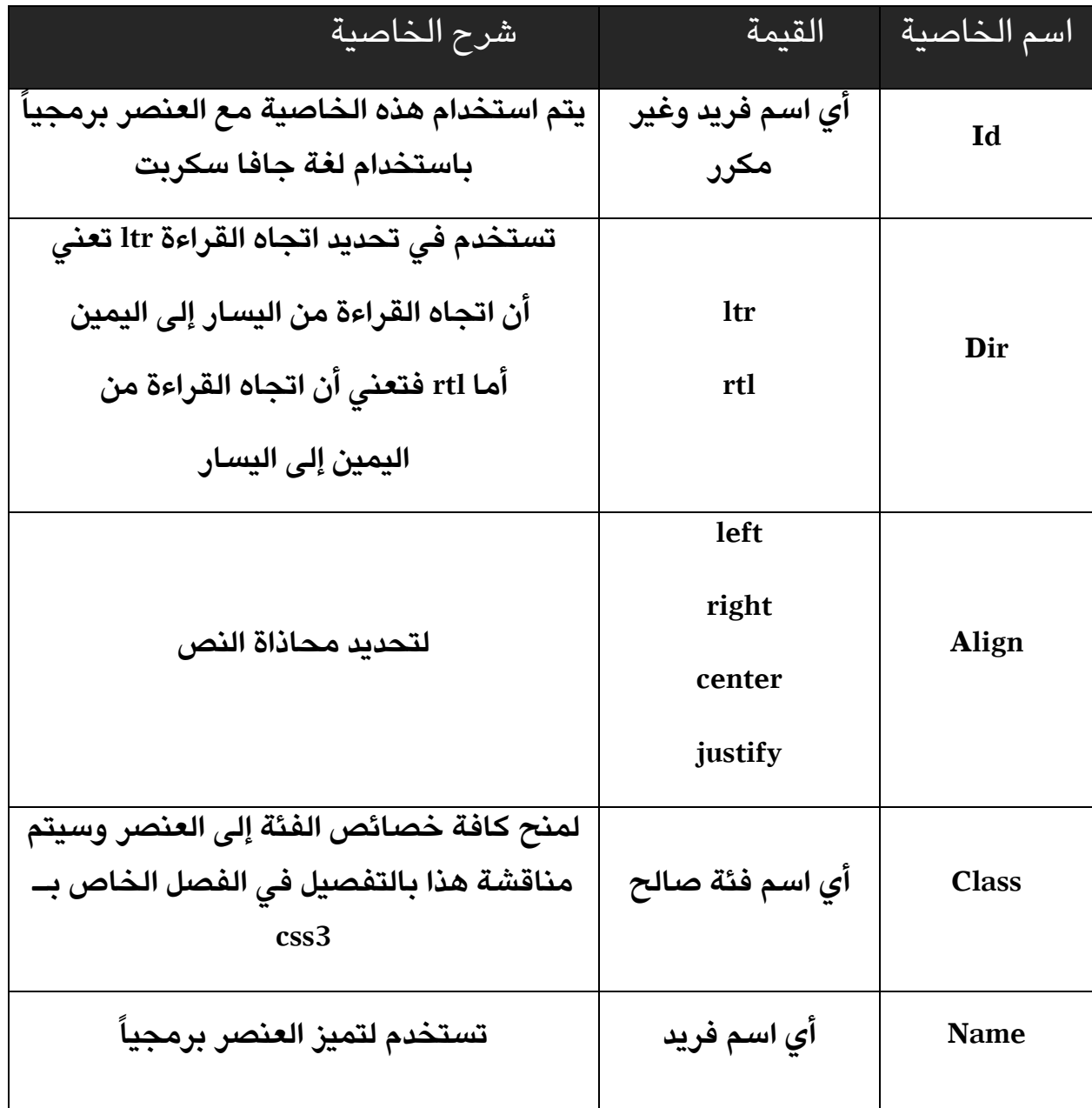

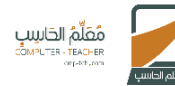

mo3alemalhaseb

**\* عناصر العناوين Headings :**

في لغة HTML تجد ستة عناصر لعرض العناوين وهى بالترتيب : 1h و 2h و 3h و ً ً والعنصر 6h هو أصغرهم حجما 4h و 5h و 6h حيث أن العنصر 1h هو األكبر حجما وما بينهما يتدرج في الحجم، وطبعاً حرف h هنا اختصار لكلمة Headings دعنا نجرب الشفره التالية على سبيل المثال :

<html> <body dir="rtl"> <h1>العنوان 1<h1> <h2>العنوان 2<h2> <h3>العنوان 3<h3> <h4>العنوان 4<h4></h4> <h5>العنوان 1<h5> <h6>العنوان 6<h6> </body>

</html>

شرح الكوند :

قمنا بفتح وسم <html <ثم يليه وسم <body <و كما تالحظ فقد قمنا بتزويد الوسم حbody> بالخاصية dir والتى تحدد اتجاه قراءة المستند وقمنا بإسناد القيمة rtl لها وذلك لجعل القراءة من اليمين إلى اليسار وهو ما يتناسب مع اللغة العربية بالطبع ، بعد ذلك تم إضافة وسم <11> والذي يعني إضافة عنوان من المستوى الأول ويعد هذا  $\rm{<}$ الوسم هو أكبر نمط في أنماط العناوين ومن ثم تم إغلاق الوسم بوسم الإغلاق <1 $\rm{th}$ ثم كررنا األمر إلى أن وصلنا إلى مستوى العنوان الساندس وهو أصغر نمط من أنماط العناوين .

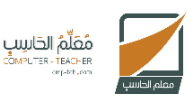

mo3alemalhaseb

## النتيجة في المتصفح :

المعنوان 1 المغنوان 2 العنوان 3 العثوان 4 العنوان 5 العنوان 6

لتجربة الكود مباشر أو التعديل عليه <u>اضغط هنا</u>

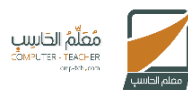

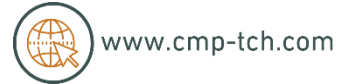

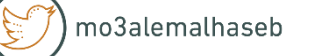

**\* عنصر الخط األ فقى Line Horizontal :**

تقدم لغة html الوسم الخاص < hr <إلنشاء الخطوط األ فقية في الصفحة، وهنا مثال توضيحي :  $\hbox{\tt }$ 

<body dir="rtl"> <p> موقع معلّم الحاسب <p>  $\langle$ hr > <p> كجرية الخط الأفقى<p>  $\langle$ hr > <p>نص تَجريبي أخر<p> </body> </html>

شرح الكوند :

قمنا بكتابة الوسم <html <بعد ذلك أضفنا الوسم <body <و الذي يعني محتوى الصفحة الذي سيظهر في المتصفح و أضفنا له الخاصية dir و أسندنا له القيمة rtl والتي تجعل محتوى الصفحة من اليمين إلى اليسار ثم قمنا بإنشاء عنصر فقرة عن طريق استخدام الوسم <p <وقمنا بإضافة محتوى له " موقع معلم الحاسب " بعد ذلك أضفنا الوسم < hr <والذي يعني فصل العنصر بالعنصر الذي يليه بخط أفقي بعد ذلك قمنا بتكر ار  $\rm{d}$ لغس الأمر مع تغير محتوى وسوم الفقرات وفي النهاية قمنا بإغلاق الوسوم <bdy> والوسم <html/ > والآن إذا قمت بفتح ملف الــــ HTML ستظهر الشفرة بهذا الشكل في المتصفح :

موقع معلم الحاسب

تجرية الخط الأفقى

نص نَجريبي أخر

لتجربة الكوند مباشر أو التعديل علي[ها اضغط هنا](https://www.w3schools.com/code/tryit.asp?filename=FTFY2RR26N6U)

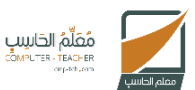

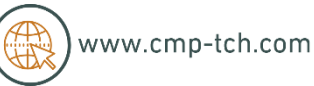

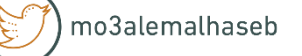

**\* عناصر النصو ص Paragraphs** :

تتكون أي صفحة على اإلنترنت من مجموعة من الفقرات النصية في األغلب ، ويتم إنشاء هذه الفقرات باستخدام الوسم <p <والذي قمنا باستخدامه في بعض األمثلة السابقة كما أن الوسم </ br <يستخدم لعمل سطر جديد أي ينزل لسطر جديد ويكمل النص فيه وهنا مثال توضيحي :

<html> <body> <p>موقع معلم الحاسب<p> <p>الموقع الأول لمعلمي التاسي<p> <p>في المملكة العربية السعودية<p> </body>  $\langle$ /html>

شرح الكوند : في هذا المثال قمنا بكتابة وسم الفتح <html> ثم بعد ذلك قمنا أيضاً بكتابة وسم الفتح >body >ويليه وسم الفتح الخاص بعنصر الفقرات >p >ثم قمنا بكتابة نص الفقرة بنفس الطريقة الموجودة في المثال وقمنا بإغلاق وسم $/$  > وقمنا بتكرار هذا الأمر مرتين مع تغير نص الفقرة وبعد ذلك أغلقنا وسمي >/html >و >/body >و ستظهر الشفرة بهذا الشكل في المتصفح :

موقع معلم الحاسب الموقع الأول لمعلمي الحاسب في المملكة العريبة السعودية

لتجربة الكوند مباشر أو التعديل عليه [اضغط هنا](https://www.w3schools.com/code/tryit.asp?filename=FTL7YLZQMMXR)

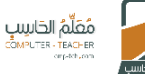

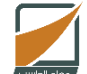

mo3alemalhaseb

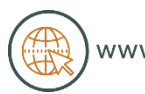

**\* عناصر تنسيق النصوص Formatting Text :**

كذلك لغة HTML توفر لك مجموعة من الوسوم لتنسيق النص ، فإذا كنت تريد أن تجعل النص عريض يجب عليك كتابة <b <أو <strong <، أو إذا كنت تريد أن تجعله مائل يجب كتابة الوسم <i <أو يمكنك وضع الوسم <sup <لعمل نص فرعي شاهد هذه األمثلة :  $\hbox{\tt thtml>}$ مثال على الكوند : <body>

#### <b></b></b>لاذا هو النص العريض<b></p> </b></b>النص المائل</b></p> </sub></p> النص الغرعي</sub> هذا هو</p>

#### </body>  $\langle$ /html>

شرح الكوند :

في المثال السابق قمنا بفتح الوسم <html <بعد ذلك أضفنا الوسم <body <و أضفنا بداخله متحويات الصفحة أول عنصر فقرة النص العريض وتم توليد هذا النص باستخدام وسم الفقرة <p <والوسم <b <الذي يعني أن يكون النص الذي بداخل الوسم <p< عريض ثم بعد ذلك أغلقنا الوسم <b/> وأغلقنا أيضاً الوسم $\rm{p}>$  ثم قمنا بكتابة الوسم ً <p> مجدداً لكي نقوم بتوليد فقرة جديدة ثم أضفنا الوسم <i> ليكون النص بداخل محتوى هذه الفقرة مائل ثم أغلقنا بنفس الطريقة الموجوندة في المثال باستخدام وسمي و </p> وكررنا نفس الأمر مع الفقرة التي تليها مع تغير الوسوم الداخلية إلى </r> الوسم <sub <لعمل نص فرعي للفقرة بعد ذلك أغلقنا وسم <body/ <و أغلقنا الوسم <html/ <وهذا مثال على المخرجات التي ستظهر في المتصفح بعد فتح الملف :

هذا هو النص العريض النص المائل هذا هو النص الفرعي

لتجربة الكوند مباشر ة أو التعديل عليه [اضغط هنا](https://www.w3schools.com/code/tryit.asp?filename=FTA60NY10JI4)

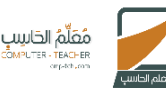

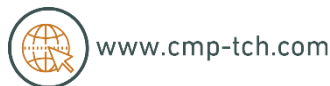

## **\* األلوان Colors :**

في لغة HTML يمكنك بكل سهولة تغيير ألوان النصوص بدون اللجوء لملف المظهر أو االستايل مثل ملفات css ، عن طريق إضافة خاصية style ثم إضافة قيم المظهر مع تحديد القيم الداخلية لها مثال على ذلك :

```

<body>
<p> نموذج تَجريةَ الأَلْوان<p>
<h1 style="background-color:#ff0000;">كاللون الأحمر</h1 style="background-color:#60000;">كاللون الأزرق</h1<br>h1>اللون الأزرق</h1 style="background-color:#0000ff;">كاللون الأخضىر</h1 style="background-color:#3cb371
</body>
\langle/html>
```
شرح الكوند :

قمنا بكتابة وسم الفتح <html <بعد ذلك قمنا بكتابة وسم الفتح <body <ثم أضفنا الوسم <p <ليتم توليد فقرة "نموذج تجربة األلوان" ثم أغلقنا وسم الفقرة باستخدام خم أضفنا وسم الفتح <1 ${\rm th}$  وأضفنا له خاصية <style> والتي تعني المظهر </ و أسندنا لها قيمة على شكل كوند css وهو كوند تغيير لون خلفية العنصر و أسندنا له قيمة اللون الأحمر ، ثم كررنا الأمر مع تغيير قيم الألوان بعد ذلك أغلقنا وسمي <body/ و  $. <$ /html>

لمعرفة المزيد حول أكواد الألوان يمكنك زيارة [هذا الرابط](https://www.w3schools.com/Colors/colors_hexadecimal.asp)

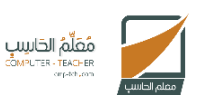

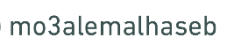

وعند فتح الملف للتجربة سيظهر الكوند السابق في المتصفح بهذا الشكل :

نموذج تجرية الألوان

اللون الأحمر

اللون الأزرق

اللون الأخضر

لتجربة الكوند مباشر أو التعديل عليه [اضغط هنا](https://www.w3schools.com/code/tryit.asp?filename=FTA7A7V4E5WB)

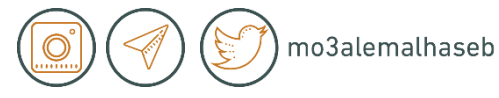

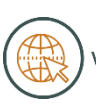

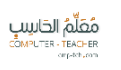

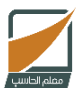

**\* عناصر الروابط Links Hyper :**

توفر لغة HTML طريقة لالنتقال بين الصفحات المختلفة نداخل الموقع أو حتى خارج الموقع عن طريق عناصر الروابط ، كما أن هذه الروابط يمكن أن تأتي على هيئة نصوص أو صور تنقلك عند النقر عليها من الصفحة الحالية إلى صفحة أخرى نداخل الموقع أو خارج الموقع مثال على ذلك :

```
\hbox{\tt <html>}<body>
<h2 dir='rt1'>أختبار للروابط< \h2 dir='
<p dir='rtl'><a href="http://cmp-tch.com" >الحاسبة <p dir='rtl'><a href="http://cmp-tch.com"
موقع معلم الحاسب رابط< "p dir='rtl'><a href="http://cmp-tch.com" target="_blank</>k>
</a></p>خارج الصفحة
```
</body> </html>

شرح الكوند :

قمنا بوضع وسم جديد نداخل <p <وهو الوسم <a <والذي بداخله الرابط والنص وهذا إذا كان الرابط سيتم فتحه في نفس الصفحة لكن إذا كنت تريد أن تجعل الرابط يفتح في صفحة أخرى في المتصفح يمكنك وضع الخاصية "blank="\_targetنداخل وسم الفتح <a <و إذا كانت الصفحة التي ترغب أن تجعل المستخدم ينتقل إليها في نفس الموقع فيمكن لك وضع مسار الصفحة بديل للرابط كقيمة للخاصية href لينقل المستخدم إليها.

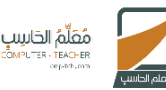

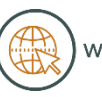

## وهذه هي النتيجة التي ستظهر في المتصفح :

اختبار للروابط

موقع معلم الحاسب

<u>موقع معلم الحاسب رابط خارج الصفحة</u>

لتجربة الكود مباشر أو التعديل عليه <u>[اضغط هنا](https://www.w3schools.com/code/tryit.asp?filename=FTA7JNQGFHO9)</u>

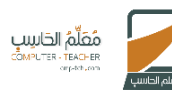

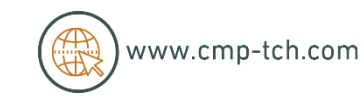

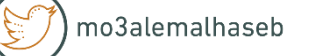

### **\* األنماط Styles :**

في HTML تستطيع تعيين نمط محدد لشكل العنصر أو حتى مجموعة من الأنماط عن طريق استخدام الخاصية Style ثم إضافة النمط أو األنماط كقيمة له مثل تغيير لون الخط أو تغيير حجمه أو شكل الخط ، وفي حالة كان العنصر صورة يمكن تغيير الأبعاد الخاصة بها من خلال الأنماط هذا المثال يوضح كيف تكتب وماهي المخرجات التي سيتم توليدها في المتصفح :

#### $\leftarrow$

<body style="background-color:powderblue;"> <h1> تَكْبِير الْخَطْ<";800%"> > <h1 style="font-size <p style="font-size:50px;">الصغير الخط</ <p style="color:red; font-size:50px;">الجعل النص باللون الأحمر</r <p style="color:blue; font-size:50px;">نالأزرق</r style="color:blue; font-size:50px; </body> </html>

شرح الكوند :

في هذا المثال قمنا بجعل خلفية الصفحة باللون األزرق الفاتح عن طريق إضافة خاصية styleفي وسم الفتح <body <وقمنا بإسناند قيمة له عبارة عن كوند css وله قيمة باللون المطلوب ليفهم المتصفح أن خلفية الصفحة بالكامل باللون األزرق الفاتح ، ثم بعد ذلك قمنا بإضافة فقرة جديدة وقمنا بإضافة سطر ووضع له نفس الخاصية ووضع قيم css لتغيير حجم الخط ثم كررنا نفس الأمر مع السطر الذي يليه لكن مع تقليل القيمة لجعل الخط أصغر ، بعد ذلك أضفنا سطر جديد لكن مع وضع قيمه في خاصية style لتغيير لون الخط إلى اللون الأحمر وقمنا بتكرار نفس الأمر مع السطر الذي يليه لكن مع تغيير قيمة اللون إلى الأزرق ، بعد ذلك قمنا بإغلاق الوسوم التي تم فتحها في بداية الكود .

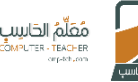

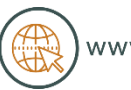

وهذه هي المخرجات التي ستظهر في المتصفح :

تكبير الخط تصغير الخط جعل النص باللون الأحمر جعل النص باللون الأزرق

لتجربة الكوند مباشر أو التعديل علي[هاضغط هنا](https://www.w3schools.com/code/tryit.asp?filename=FTBL4WIXJSA6)

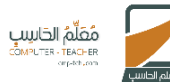

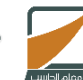

mo3alemalhaseb

www.cmp-tch.com

**\* الصور Images :**

لا موقع بدون صور بالتأكيد عندما تتصفح أي موقع تجد به غالباً صور ، لغة HTML تجعلك تضيف لمسة إبداعية لتصميم موقعك عن طريق استخدام الصور في التصميم مثل شعار الموقع ( أزرار – الانتقال أو غيره ) .

هذا الكود يوضح لنا كيف تتم إضافة الصور في تصميم الموقع بشكل مبسط :

 $\hbox{\tt \char'4thm1>}$ <body>

<h2>استخدام الصور في التصميم<n2>

<img src="img\_girl.jpg" alt="Girl in a jacket" style="width:300px;height:400px;">

</body>  $\langle$ /html>

شرح الكوند :

في هذا المثال قمنا بفتح الوسم <html<ثم أضفنا وسم الفتح <body <بعد ذلك أضفنا الوسم <1h <إلضافة العنوان " استخدام الصور في التصميم " ثم أضفنا وسم الفتح فقط <img <بدون إغالقة وإضافة الخاصية src وإسناند القيمة له على شكل رابط مباشر للصورة أو مسار الصور في مجلدات الموقع كالمثال في الأعلى ، ويمكن إضافة الخاصية ً alt وإسناند لها أي قيمة كي تكون نص بديل للصورة ، ويمكن لك أ إضافة الخاصية يضا style للتحكم في أبعاند الصورة .

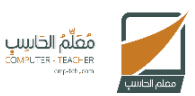

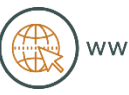

هذه مخرجات الكود التي يجب أن تظهر في المتصفح:

استخدام الصور <mark>في ال</mark>تصميم

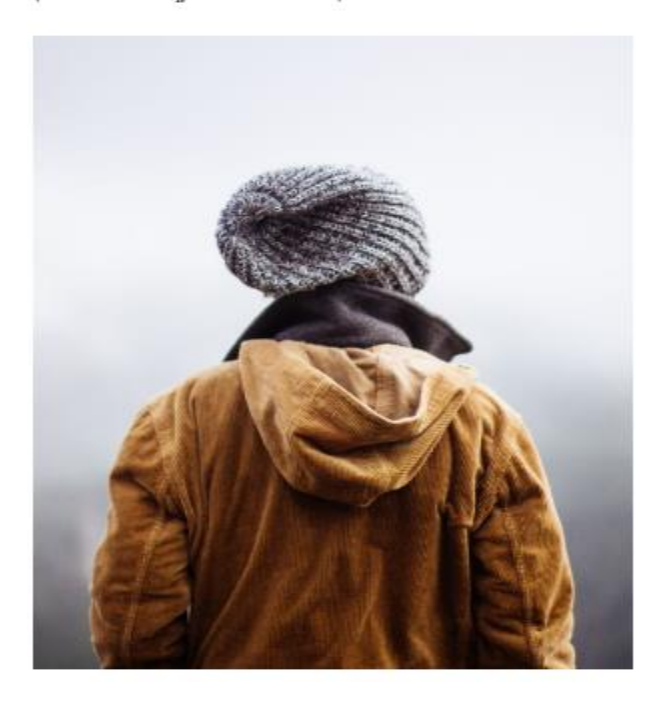

mo3alemalhaseb

## لتجربة الكود مباشر أو التعديل عليه <u>اضغط هنا</u>

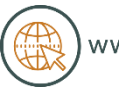

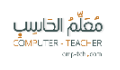

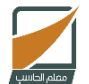

## \* **القوائم Lists :**

قد تحتاج عند تصميم موقع أن تجعل مجموعة من العناصر على شكل قائمة ومن الجيد أن تعرف أن لغة HTML توفر لك وسوم للقوائم ، للتوضيح أكثر شاهد المثال التالي:

```
\hbox{\tt <html>}<body>
<h2>عناصر القائمة الأولمي<h2>
\langle u1 \rangle<li>العنصر الأول<li>
  <li>العنصر الناني<li>
  <li>النفس النالث<li>
\langle/ul>
<h2>عناصر القائمة الثانية<h2>
\langleol>
  <11/>العنصر الأول<1i>
  <li> العنصر التانبي<li>
  <li>النصر النالت<li>
\langle/ol>
</body>
</html>
```
mo3alemalhaseb

شرح الكوند :

في هذا المثال قمنا بفتح وسمي <html <و <body <ثم قمنا بإضافة وسم <1h <إلضافة عنوان للصفحة ثم قمنا بإنشاء عناصر للقوائم وقمنا بتوليد هذه القوائم بطريقتين : الطريقة الأولى : عناصر القائمة الأولى بدون ترقيم قمنا بإضافة الوسم <ul> والتي تعني أن القائمة لن تكون بترتيب األرقام ثم قمنا بكتابة وسوم كل عنصر ومحتواه بالترتيب  $\rm{<}$ واستخدام  $\rm{<}$ اللدلالة على العنصر ، وبعدها قمنا بإغلاق الوسم  $\rm{<}$  .

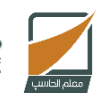

مُعَلَّمُ الحَاسِبِ

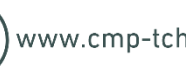

الطريقة الثانية : قمنا بكتابة <ol> التي تعني أن هذه القائمة ستكون بترتيب الأرقام مع إضافة عناصر القائمة باستخدام الوسم <li <ثم أغلقنا الوسم <ol/ <بعد ذلك قمنا  $\epsilon >$ /html> بإغلاق وسمى </body/

هذه هي مخرجات الكوند في المتصفح :

عناصر القائمة الأولى

- العنصر الأول •<br>العنصر الثاني •<br>العنصر الثالث •
- 
- 

عناصر القائمة الثانية

- العنصد الأول .1<br>العنصد الذاني .2<br>العنصد الذالت .3
- 

لتجربة الكوند مباشر أو التعديل عليه [اضغط هنا](https://www.w3schools.com/code/tryit.asp?filename=FTCA2Y168RWU)

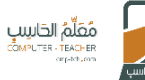

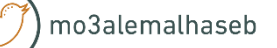

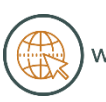

## **\* الجداول Table :**

لغة HTML توفر لك إمكانية إنشاء جدول بكل سهولة حيث يمكن لك وضع مجموعة من البيانات في جدول المثال التالي يوضح كيف يكتب الكوند مع شرح تفصيلي للكوند .

```
\hbox{\tt \&}<head>
<style>
table, th, td \{border: 1px solid black;
Ł
</style>
</head>
<body>
<table dir='rtl' style="width:100%">
  <tr>
    <th>الأسم<th>
    <th>اسم الأب<th>
    <th>العمر<th>
  </tr>
  <tr>
    <td>احمد<td>
    <td>عصام<td>
    <td>23</td>
  \langle/tr>
  <tr>
    <td>للال<td>
    <td>خالد<td>
    <td>25</td>
  \langle/tr>
</table>
</body>
</html>
```
شرح الكوند :

في بداية الملف قمنا بكتابة وسم الفتح <html <ثم يليهقمنا بكتابة وسم الفتح <head< ثم يليه وسم الفتح <style <هذا الوسم لوضع أكواند المظهر حيث يمكن لك إضافة أكواند المظهر في نفس ملف الــ HTML وبهذا سيكون له أولويات القراءة من المتصفح لكن إذا كنت تريد تنظيم ملف الـ HTML الذي تعمل عليه يمكنك وضع ملفات المظهر في ملف منفصل ويكون بامتداند css.name ثم ربطه مع ملف الـ HTML عن طريق وسم

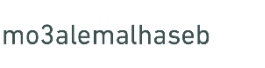

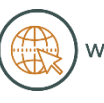

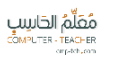

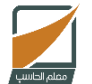

<head> لكن في هذا المثال لم نفصل كود المظهر وقمنا بإضافته داخل الوسم <head> عن طريق وسم <style <و أضفنانداخله معرفات العناصر مثل td , th, table كما أضفنا لهما خاصية border والتي تعني هيكل الجدول و أسندنا لها قيمة px1 والتي تعني أن يكون هيكل الجدول بحجم ١ بكسل كما أسندنا قيمة solid أيضاً لجعل الهيكل صلب ً وليس مفرغ باإلضافة إلى القيمة black والتي تعني أن يكون هيكل الجدول باللون الأسود.

ثم أغلقنا وسم <head/ <وقمنا بفتح وسم <body <لنضيف محتويات الصفحة ثم أضفنا وسم الجدول <table <وجعلنا اتجاه الجدول من اليمين إلى اليسار عن طريق إضافة خاصية dir وإسناند لها قيمة rtl كما أضفنا خاصية style وبداخلها العرض و أسندنا له قيمة %111 وبهذا يكون الجدول متجاوب يظهر مع جميع مقاسات الشاشات بدون مشاكل .

بداخل الوسم <table <تم إضافة صف باستخدام الوسم<tr <وتم تقسيمه إلى 3 صفوف عن طريق إضافة وسم <th <ومحتوى الصف ثم إغالقه بالوسم <th/ <ثم نكرر األمر مرتين ليكون لدينا 3 صفوف رئيسية ونغلق الوسم <tr/<ثم بعد ذلك نضيف الصفوف الفرعية عن طريق استخدام الوسم <tr> مجدداً ولكي تضيف الصفوف المتبقية يجب أن تضيف الوسم <td <وإغالقة لكل صف نداخلي بنفس الطريقة في المثال . بعد ذلك قمنا بتكرار األمر للثال ث الصفوف األخيرة ثم أغلقنا الوسم <table/ <و أغلقنا

أ الوسم يضا <body/ <والوسم <html/ <لنحصل على هذا الشكل في المثال : ً

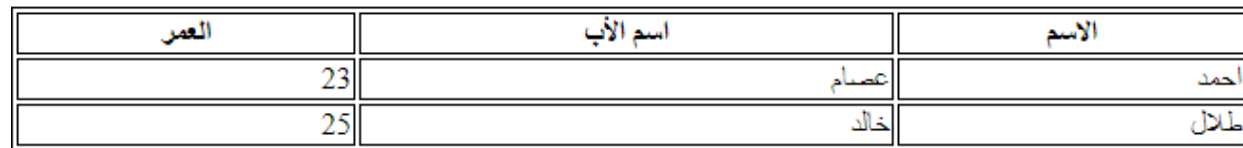

لتجربة الكوند مباشر أو التعديل عليه [اضغط هنا](https://www.w3schools.com/code/tryit.asp?filename=FTCCSOGY33HA)

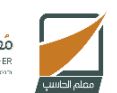

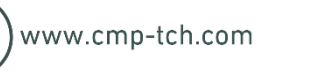

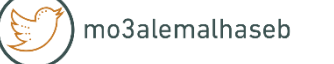

**وبهذا نكون قد أنهينا بعض أساسيات لغة HTML والتي قد تفتح الطريق أمامك لتعلم المزيد من اللغات مثل php والتي تشترط أن يكون لديك خبرة ولو حتى مبتدئة في لغة HTML .**

**في هذا الكتاب قمنا بسرد بعض المفاهيم األساسية في لغة HTML والتي من المفترض بعد إتمامها أن يكون لديك خبرة جيدة في لغة HTML وبهذا تكون جاهز لتعلم المزيد من لغات البرمجة التي تساعدك في تطوير المواقع التفاعلية التي تعمل بقواعد بيانات أو يمكنك استخدام هذا المفاهيم مع مر اعاة تعلم المزيد في هذه اللغة من خالل التطبيق والتدريب المستمر لتعلم بناء القوالب و المو اقع الثابتة التي تعمل بدون قواعد بيانات كمواقع الشركات وغيرها .**

**في الختام نرجو لك عزيزي القارئ االستفادة من هذا الكتاب وأن يكون خطوة لك في تعلم المزيد .**

**: يمكنك زيارة موقعنا و متابعة الجديد دائماً**

**[www.cmp-tch.com](http://www.cmp-tch.com/)**

**أو يمكنك زيارة المدونة على هذا الرابط :**

**[www.cmp-tch.com/blog](http://www.cmp-tch.com/blog)**

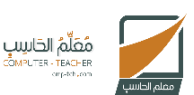

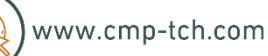

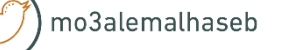

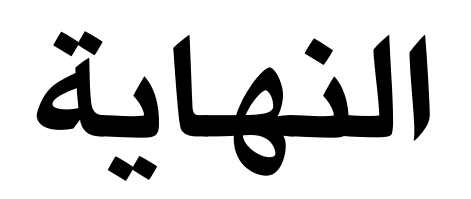

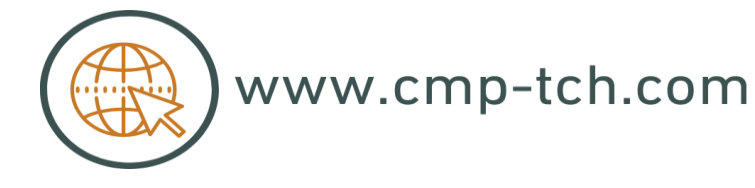

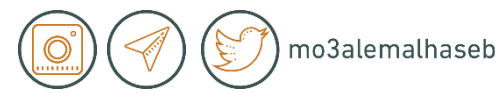

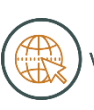

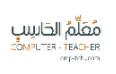

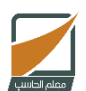